#### **OVERVIEW**

You can import citations into Faculty180 in RIS or BibTeX format. For example, you can export citations from Google Scholar in BibTeX format and then import them into FACULTY180.

### EXPORT DATA FROM GOOGLE SCHOLAR

 Login to your Profile, and click on **My profile** located at the top toolbar.

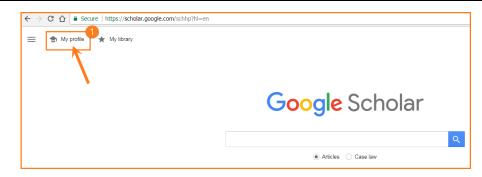

- 2. Select citations for export
- Click Export dropdown
- 4. Export selected citations in the **BibTeX** style.

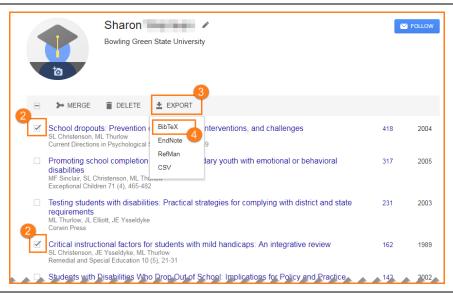

- 5. Highlight all text including the last }. Shortcut: **Ctrl+A**
- Right-click for shortcut menu and select Copy or Shortcut: Ctrl+C

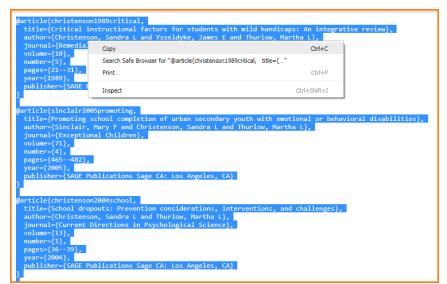

7/25/18 Page 1 of 4

## EXPORT (DOWNLOAD) DATA FROM IEEE XPLORE AND OTHER DATABASES

- Conduct your search in the usual way. Open the reference you wish to save.
- 1. Click Download Citations
- 2. Select BibTex
- 3. Click Download Citation.
- 4. This will open a new page with BibTex entry.
- 5. Copy text to the clipboard

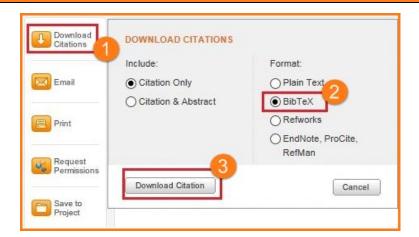

### EXPORT DATA FROM ENDNOTE AND OTHER BIBLIOGRAPHIC MANAGEMENT SOFTWARE

- File menu
- Export ...
- Export as Bib TeX Output style

### **IMPORT CITATIONS INTO FACULTY180**

- 1. Click the **Activities** link on the left navigation.
- The Activities form displays.
   If the Scholarly
   Contributions and
   Creative Productions
   section is not already open,
   scroll down to the section
   and click the expand icon to expand the section.
- 3. Click the **Add** button.

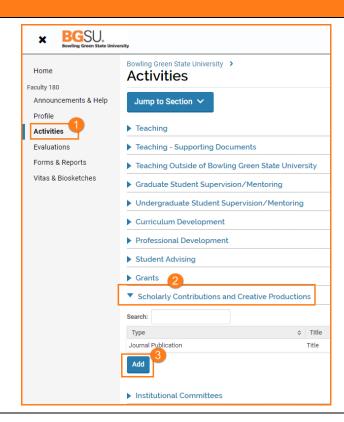

7/25/18 Page 2 of 4

 The Activity Input screen displays. Click the Generic (RIS / BibTeX) import option.

Note: Click the Help link to view tutorials on importing citations into FACULTY180. (does not work in Google Chrome browser)

Click the Continue button.

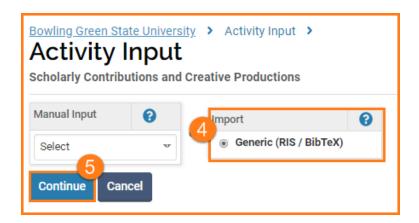

- Select the citation format BibTeX.
- In the Citation Data, select Copied Text
- 8. **Paste the text** copied from Google Scholar.
- 9. Click Save.

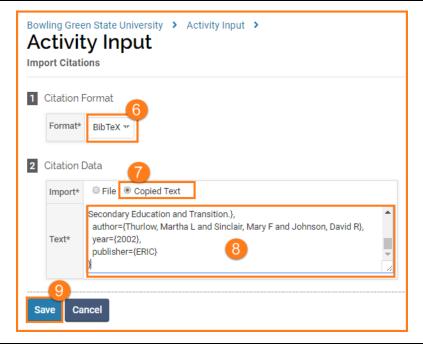

- The citations from the file are listed. Select the citations to import. The check box in the heading row can be used to select or unselect all citations.
- 11. After reviewing all of the relevant information, click **Import Selected**.

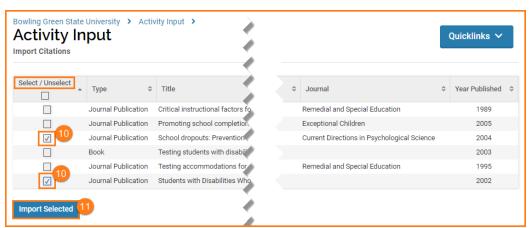

7/25/18 Page 3 of 4

12. Import Results displays Bowling Green State University > how many activities are Import Results imported. Click the Go Back Link. A Imported Activity Counts Total Activities | Imported Activities | Duplicate Activities | Exact Duplicate Activities Go Back There are options to Edit, Delete and Clone each of ▼ Scholarly Contributions and Creative Productions Help the items imported. Search: Туре 🖋 🔞 🎩 Journal Publication BibTeX 🔗 🕄 🎩 Publication Completed/Published FALL / O 🗗 Students with Disabilities Who Drop Out of School: Imp Publication

If you are experiencing issues with logging in, browsers, printing, or some feature of the system is not working properly, contact the TSC at 2-0999. If you have questions about entering your activities or information in the system, which category to use for a specific activity, etc., contact faculty180@bgsu.edu for assistance.

7/25/18 Page 4 of 4